# **TAURI Update Guide**

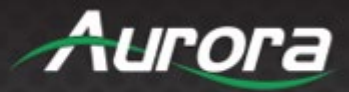

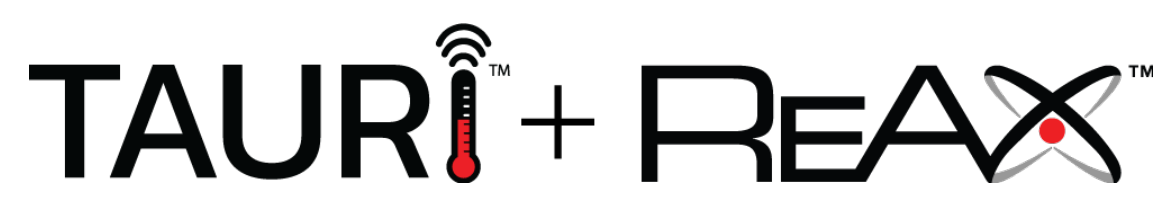

There are two methods to update TAURI's firmware: **FTP** and **USB.** The firmware update files can be found under the firmware section on th[e Aurora Multimedia Customer portal.](https://portal.auroramultimedia.com/documents/category/firmware)

If TAURI is running on the same network as the computer you are transferring the firmware update from, please use FTP. If not, please proceed to the "Updating TAURI by USB" section of this guide.

Note: to access the new features you will need to load the new GUI by setting TAURI to the factory default, as described in the "Using the New Firmware" section of this guide.

### **Updating TAURI by FTP**

Connect to TAURI using an FTP client such as **Filezilla**, or by [following this guide](https://www.hostgator.com/help/article/how-to-use-ftp-via-windows-explorer) on your PC.

In this example TAURI's IP is 192.168.1.18. You can find your TAURI's IP address on the WiFi or Ethernet tab on the settings screen.

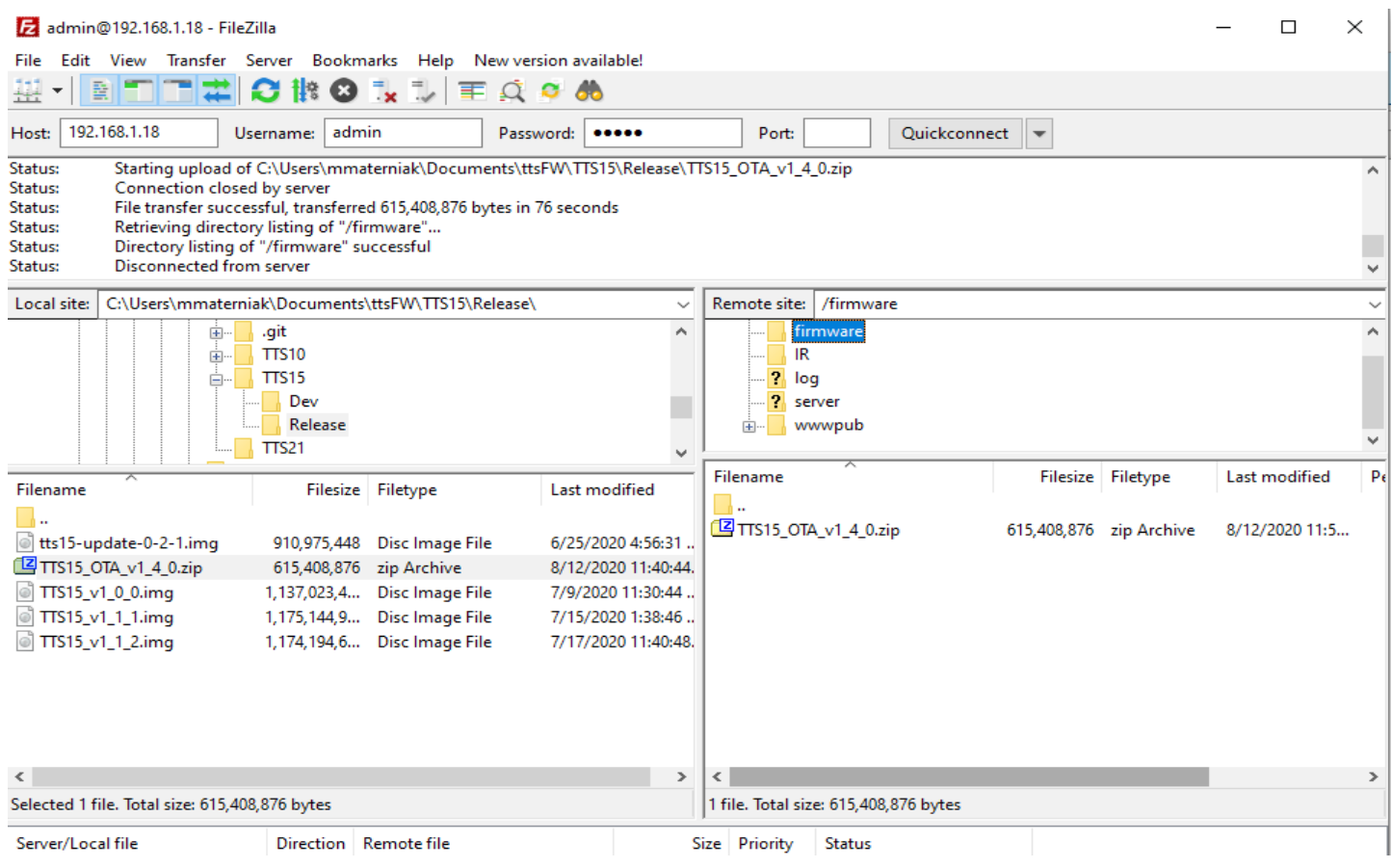

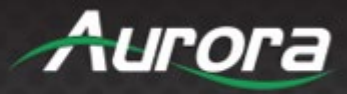

Copy the update file (TTSxx OTA v x.zip) from the [Aurora Customer portal](https://portal.auroramultimedia.com/documents/category/firmware) to the Firmware folder by Dragging the file into the firmware folder.

Using your computer, go to the device web page [\(http://192.168.1.18/setup](http://192.168.1.18/setup) in this example) and log in. The username is admin and the password is admin.

Go to Diagnostics > "Firmware Update"

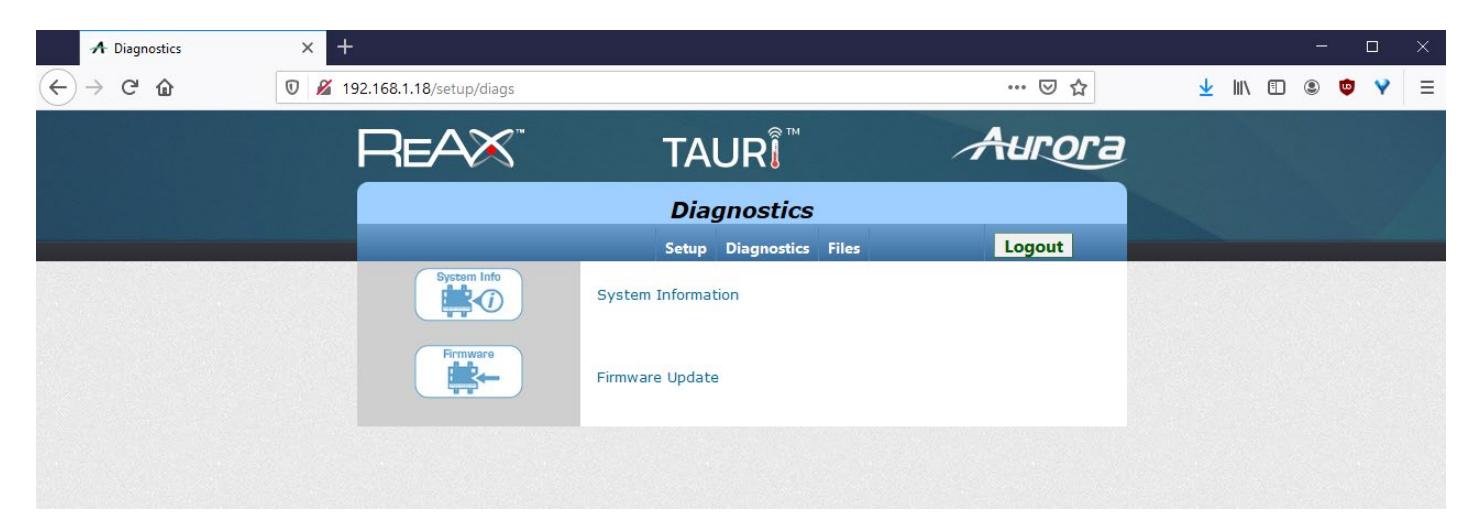

Click "Update Firmware".

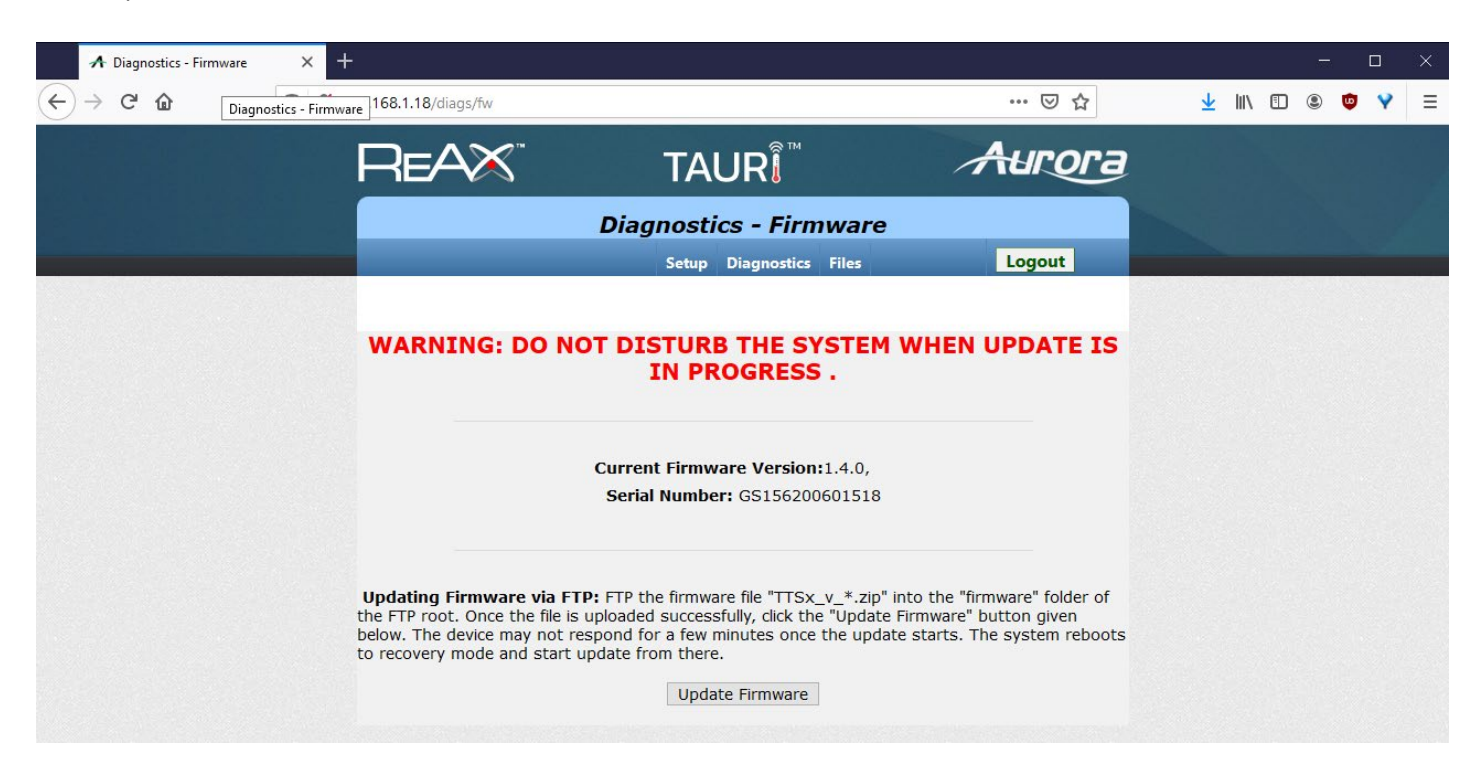

The device will now proceed to load, verify, and install the firmware. This will take approximately 5 minutes.

www.auroramm.com E-mail: sales@ auroramm.com Phone: +1 (732) 591-5800

# **TAURI Update Guide**

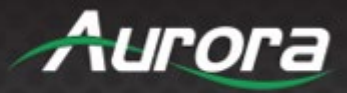

Please proceed to the "Using the New Firmware" section of this guide in order to use the new firmware.

### **Updating TAURI by USB**

If you have already updated the firmware by FTP, please proceed to the following section.

To update to the latest firmware via **USB**, here is the process:

Copy the update OTA zip file from [the Aurora Customer Portal](https://portal.auroramultimedia.com/documents/category/firmware) to a USB drive and plug it into the unit. Swipe from the left edge of the screen to the right side of the screen.

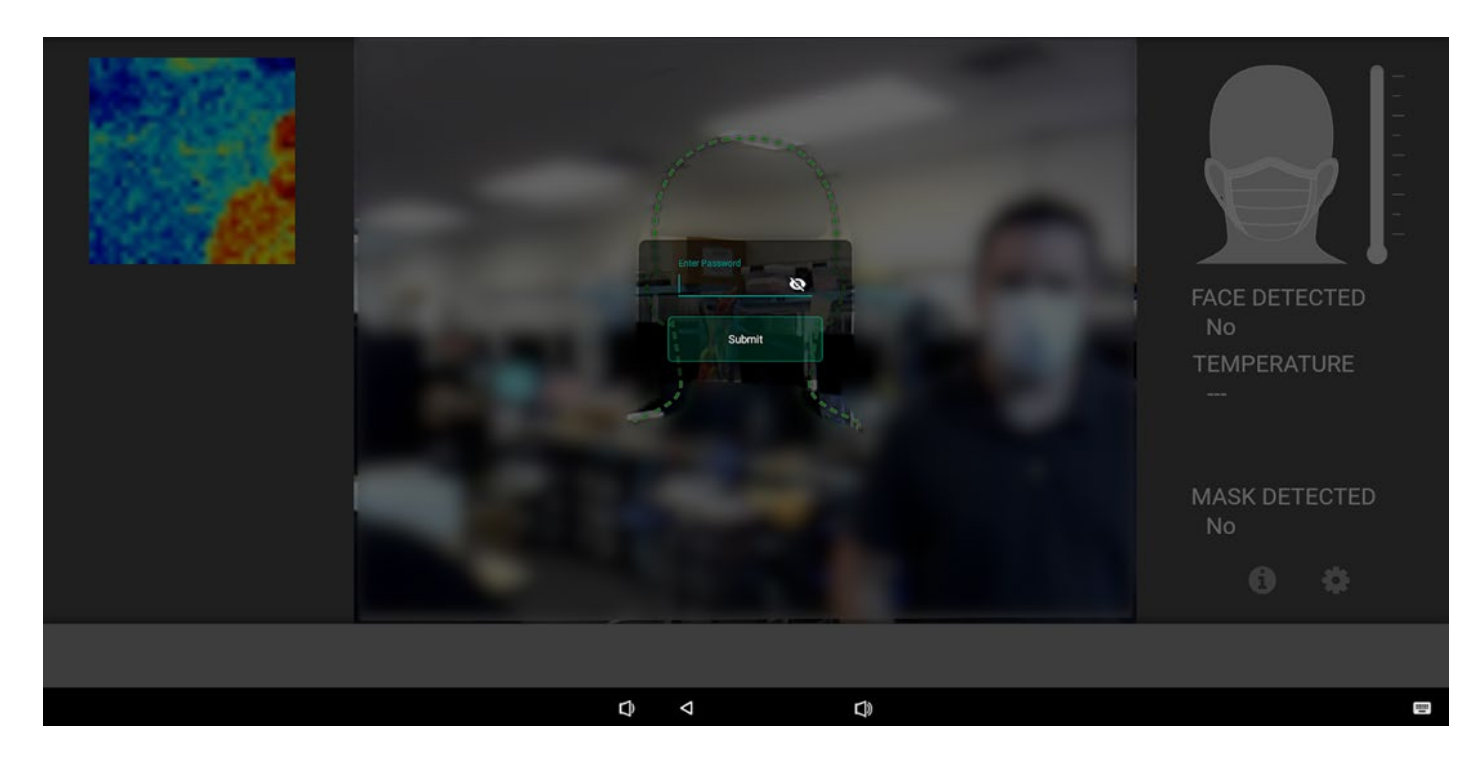

You will be prompted to enter your password". Enter *admin* as the default password.

Tap "Kiosk Settings" in the bottom left. Then tap "Upgrade Firmware".

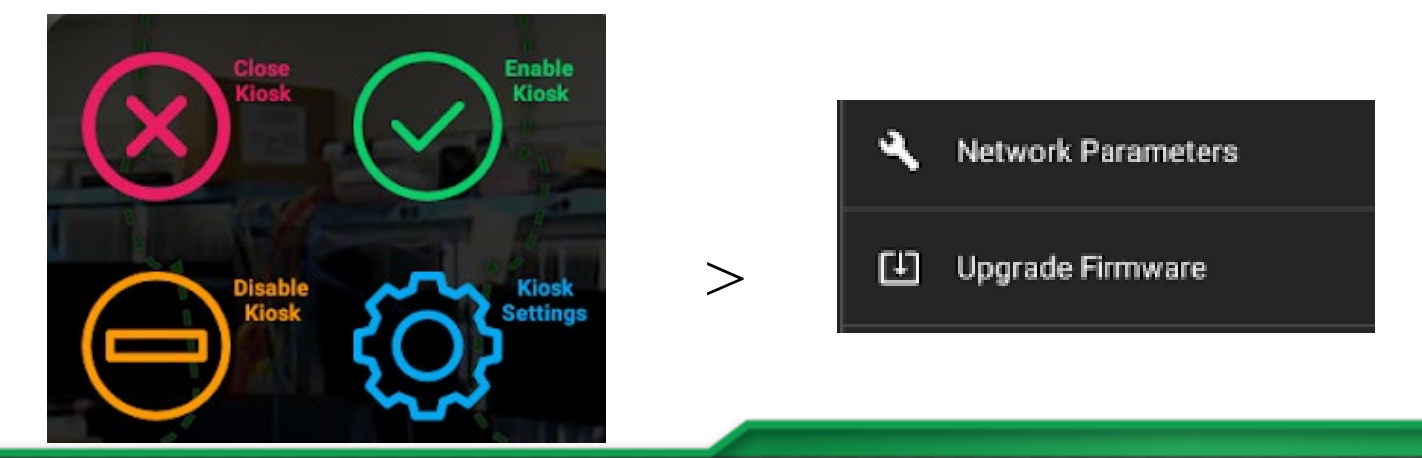

www.auroramm.com E-mail: sales@ auroramm.com Phone: +1 (732) 591-5800

**Aurora Multimedia Corporation** 205 Commercial Court, Morganville, NJ 07751

**Revision #: 20200821** 

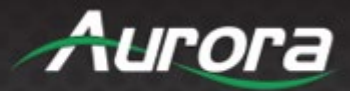

Tap "Browse".

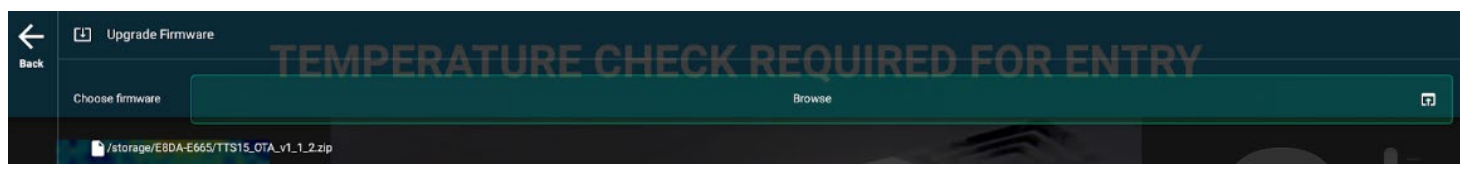

Select your firmware update file with a long press.

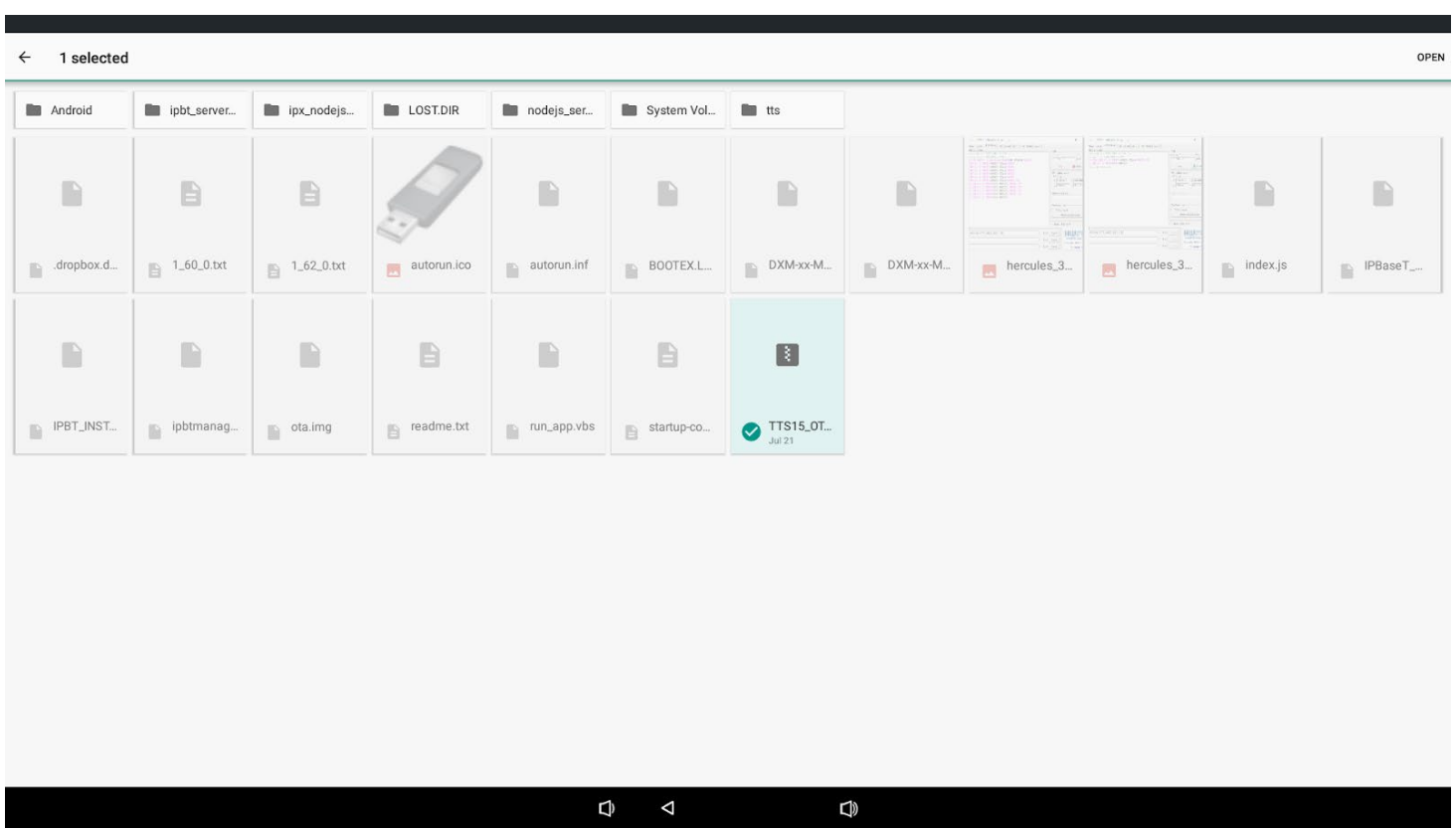

#### Tap "Upgrade".

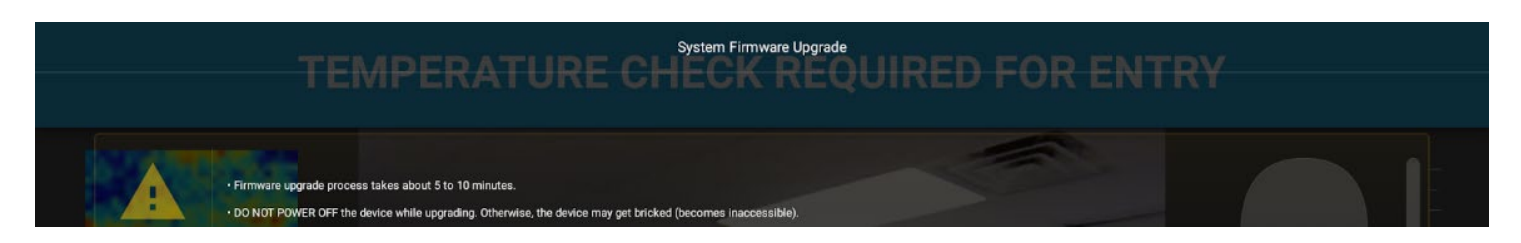

The device will now load, verify, and install the firmware. This will take approximately 5 minutes. Please continue to the next section of this guide.

www.auroramm.com E-mail: sales@ auroramm.com Phone: +1 (732) 591-5800

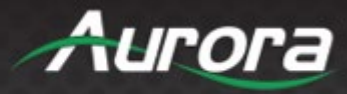

### **Using the New Firmware**

Note: to access the new features you will need to load the new GUI by setting TAURI to the factory default.

Access the settings on TAURI by clicking the gear icon on the bottom right side of the screen. Navigate to the "MISC" tab and tap close under the "KIOSK CONTROLS".

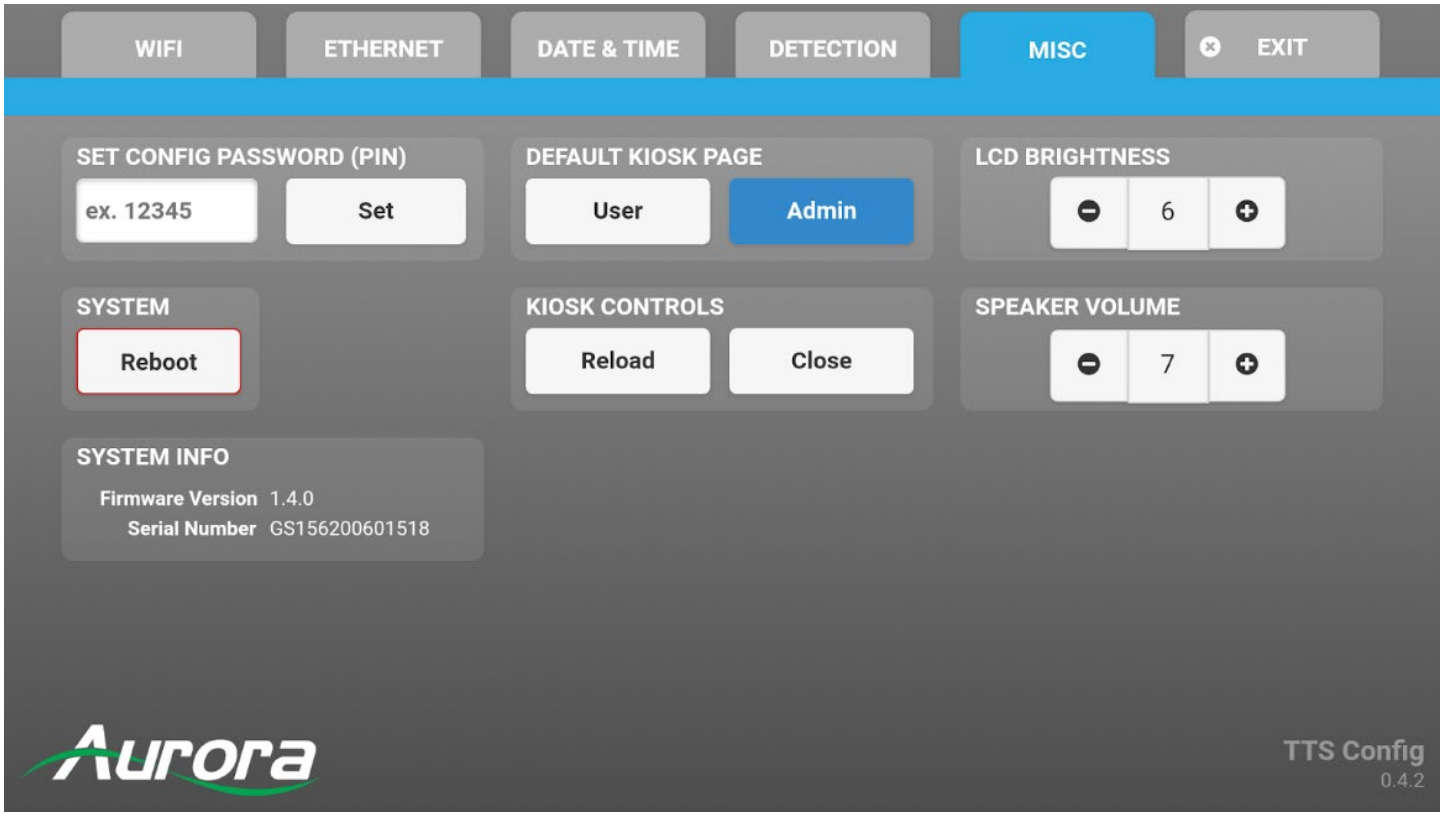

If TAURI is unresponsive, swipe from the left edge of the screen to the right side of the screen. You will be prompted to enter a password. Enter *admin* as your password. Then Tap "Close Kiosk".

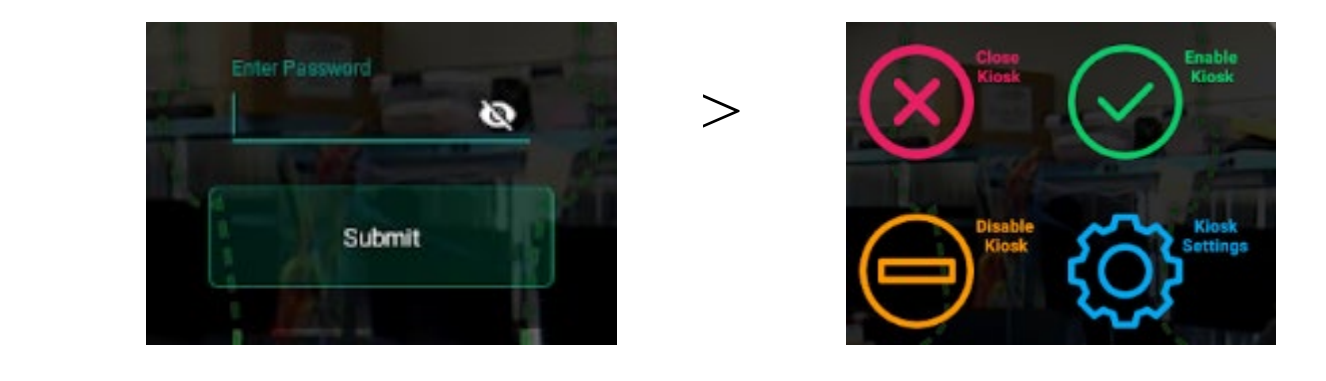

www.auroramm.com E-mail: sales@ auroramm.com Phone: +1 (732) 591-5800

## **TAURI Update Guide**

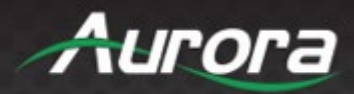

Closing the kiosk will bring you to the Android launcher. Now swipe up and tap "Settings".

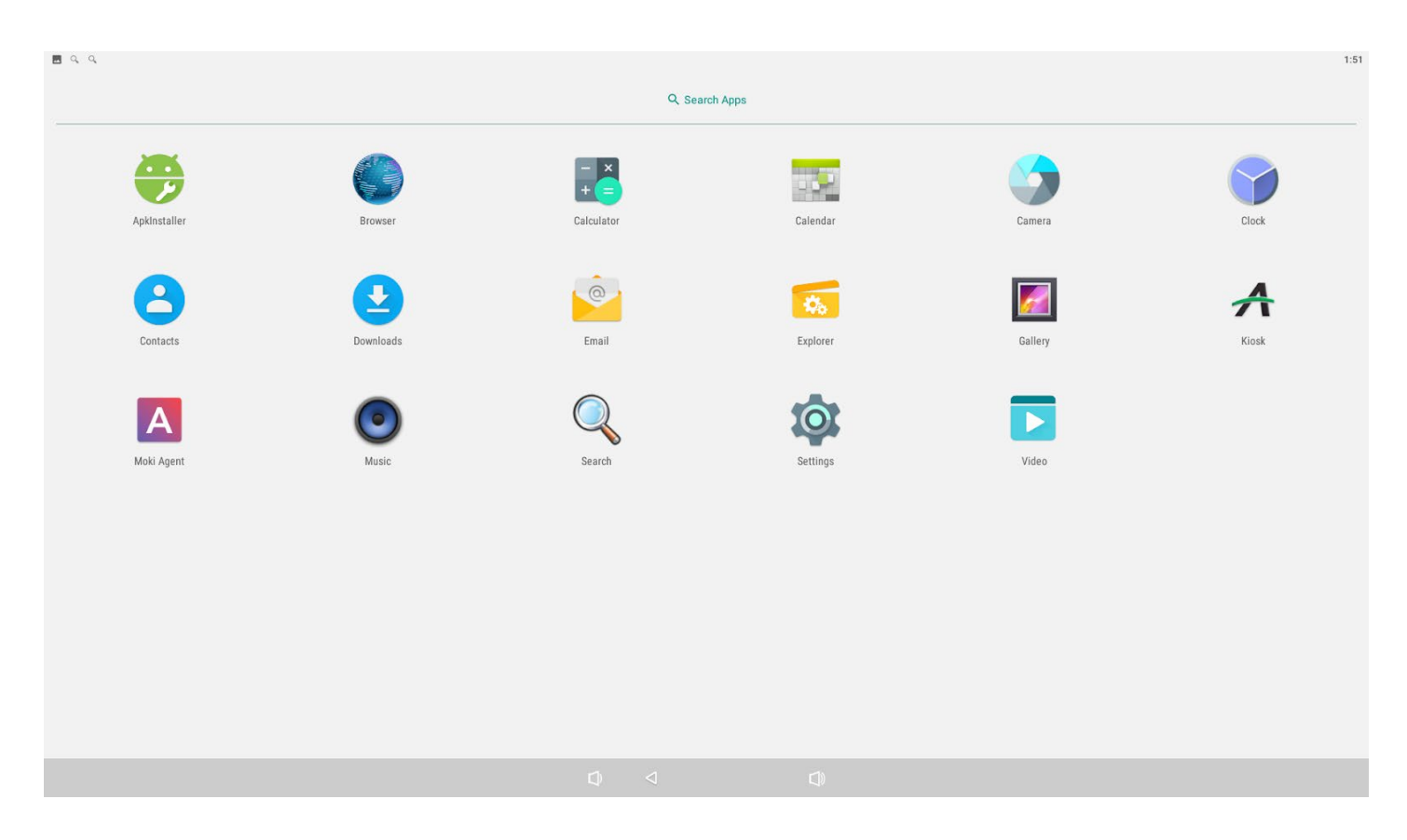

Scroll down and tap "Backup & reset".

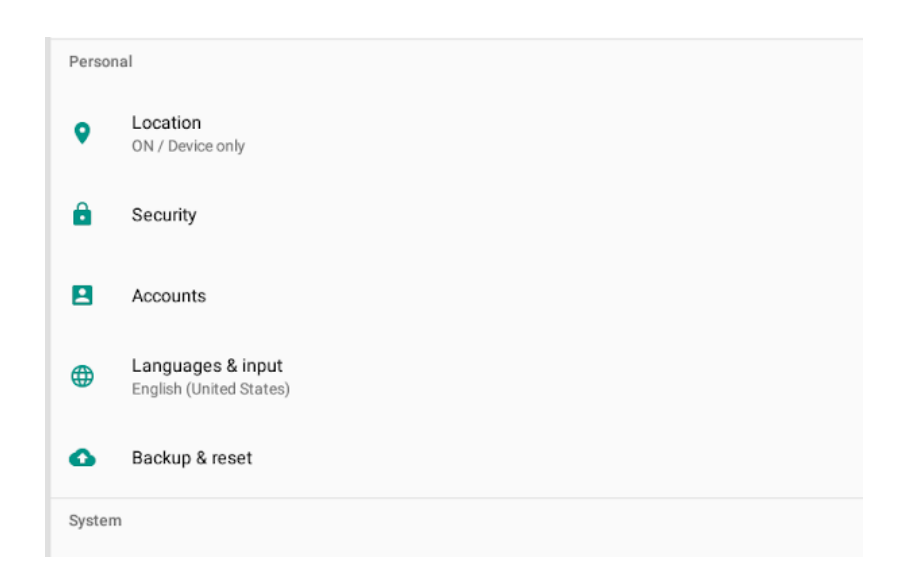

www.auroramm.com E-mail: sales@ auroramm.com Phone: +1 (732) 591-5800

**Aurora Multimedia Corporation** 205 Commercial Court, Morganville, NJ 07751

**Revision #: 20200821** 

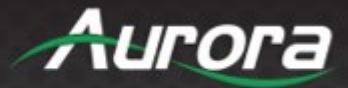

#### Tap "Factory data reset" and confirm.

#### $\leftarrow$ **Factory data reset**

This will erase all data from your tablet's internal storage, including:

- · Your Google account
- · System and app data and settings
- · Downloaded apps
- · Music
- · Photos
- · Other user data

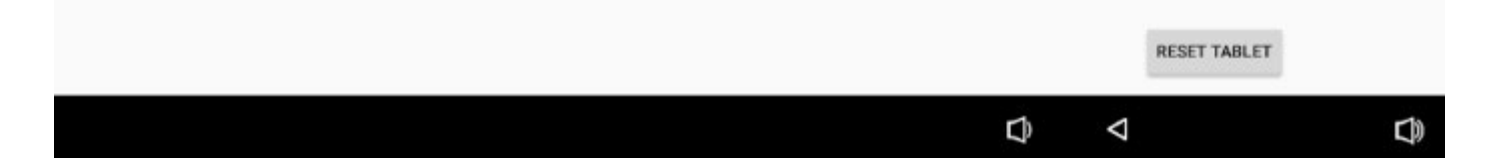

#### **Congratulations!**

You are now running the newest firmware.

www.auroramm.com E-mail: sales@ auroramm.com Phone: +1 (732) 591-5800

**Aurora Multimedia Corporation** 205 Commercial Court, Morganville, NJ 07751

**Revision #: 20200821**